# はがきデザインキットで年賀状

例年、ワード学習の一環として年賀状作成を行っていますが、今回は郵便局提供の無料ソフト 「はがきデザインキット」を用いて賀状を作ってみましょう。 (一般のはがきにも使用できます)

1. 「はがきデザインキット」のダウンロードとインストール (1)インターネットエクスプローラを起動してインターネットに接続。 注:イラストは2016年です

(2)「はがきデザインキット」をキーに検索を行い「ハガキデザインキット2019|郵便年賀.JP」の 項の「インストール版」をクリック。 ( http://yubin-nenga.jp/design\_kit/ に接続)

- (3)「今すぐダウンロード」をクリックしてダウンロードする。
- ①「このファイルを開く、または保存しますか?」との
- ダイアログには、「開く」をクリック。 ②「Adobe Airのインストーラー」のダイアログが開き、

「Adobe Air」のインストールに対しては「はい」とする。

(既に「Adobe Air」がPCに入っている場合、Adobe Air のダイアログは表示されない) ③「アプリケーションのインストール」のダイアログに従って、インストールを継続し終了する。 インストールが完了すると、{スタートボタン→すべてのプログラム→はがきデザインキット}で 起動できるようになり、ディスクトップにも「はがきデザインキット」のアイコンが現れます。 (注1)インストール:上記(2)のページ下の「はがきデザインキットの使い方」を参照ください。

# 2.年賀はがきの裏面をデザインする

【例1】「はがきデザインキット」アイコンをダブルクリックして 起動した画面(右図)で「デザインキット起動」をクリック。ー

はがきの向きを指定するとデザインキット画面が現れます(下図)。

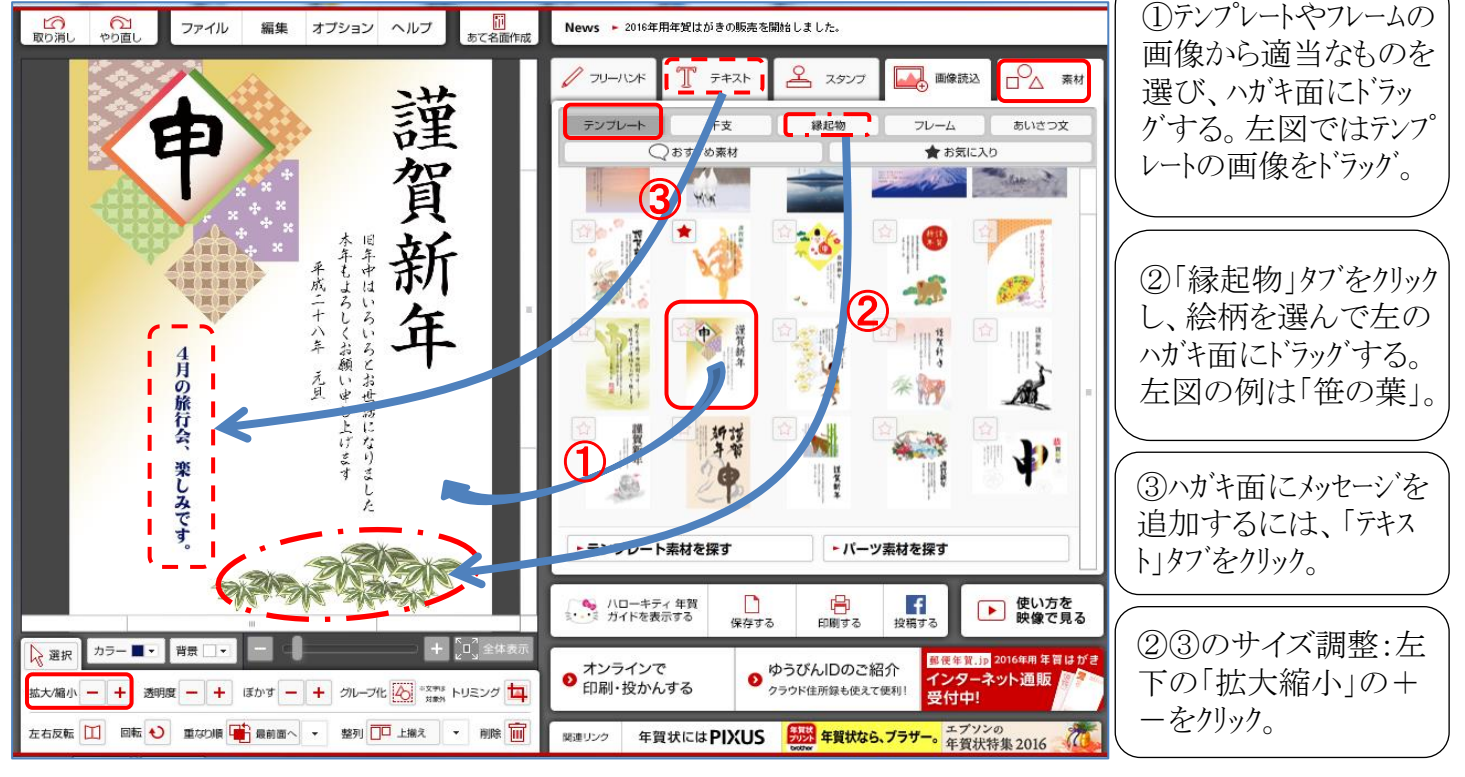

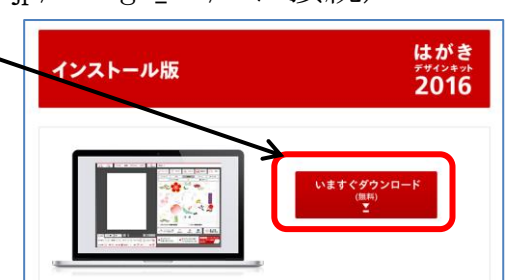

はがき 2016

デザインキット起動

【例2】テンプレートを使用せず、「縁起物」や写真(画像取込)を使用したデザイン例:

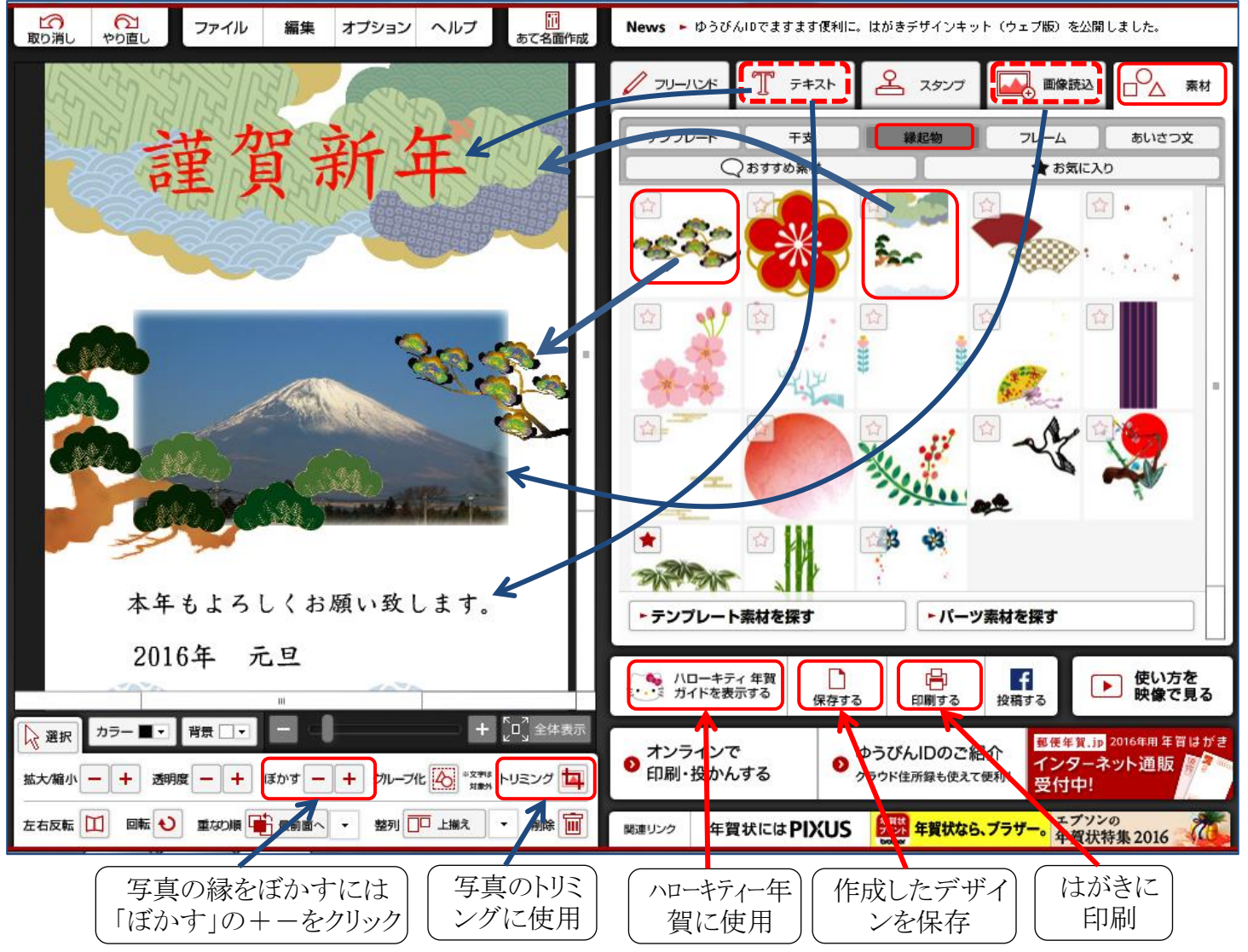

(注2)「ハローキティ―年賀はがき」を使う場合は「ハローキティ―年賀ガイドを表示する」を クリックして、その空白領域を確認しながらデザイン作業を行います。

(注3)「テンプレート」や「干支」「縁起物」などの「素材」表示数を増やすには「テンプレート

素材を探す」あるいは「パーツ素材を探す」 をクリックします。検索結果の画像を選択し、 星印部をクリックして検索結果を閉じると 元の「素材」の表示画面に取り込まれます。 (素材画面で星印部が赤色になっている)

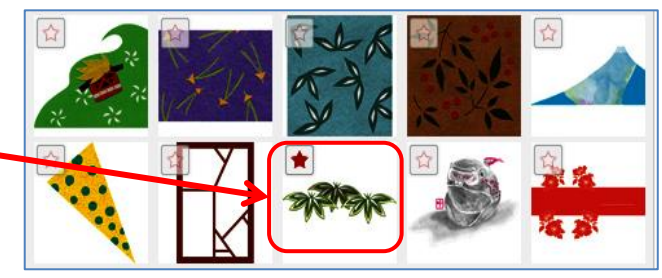

## 3.年賀はがきのデザインを保存する

画面右下の「保存」をクリックすると、デザインの保存画面が表示されるので、名前を付けて 保存します。左側の画面上部「ファイル」→「保存」として保存してもOKです。

#### 4.保存したデザインを開く

「はがきデザインキット」起動画面の左側上部の「ファイル」→「開く」とし、保存したフォルダの 中に入っているファイルを開きます。

「 はがきデザインキットで年賀状 ] - - - - - - - - - 2 / 3 -

## 5.はがきのあて名面の作成

はがきデザインキット画面上部の「あて名面作成」をクリックすると、「あて名面作成/住所録」 の画面が現れるので、差出人・宛先の住所入力や住所確認、宛名面の印刷などができます。

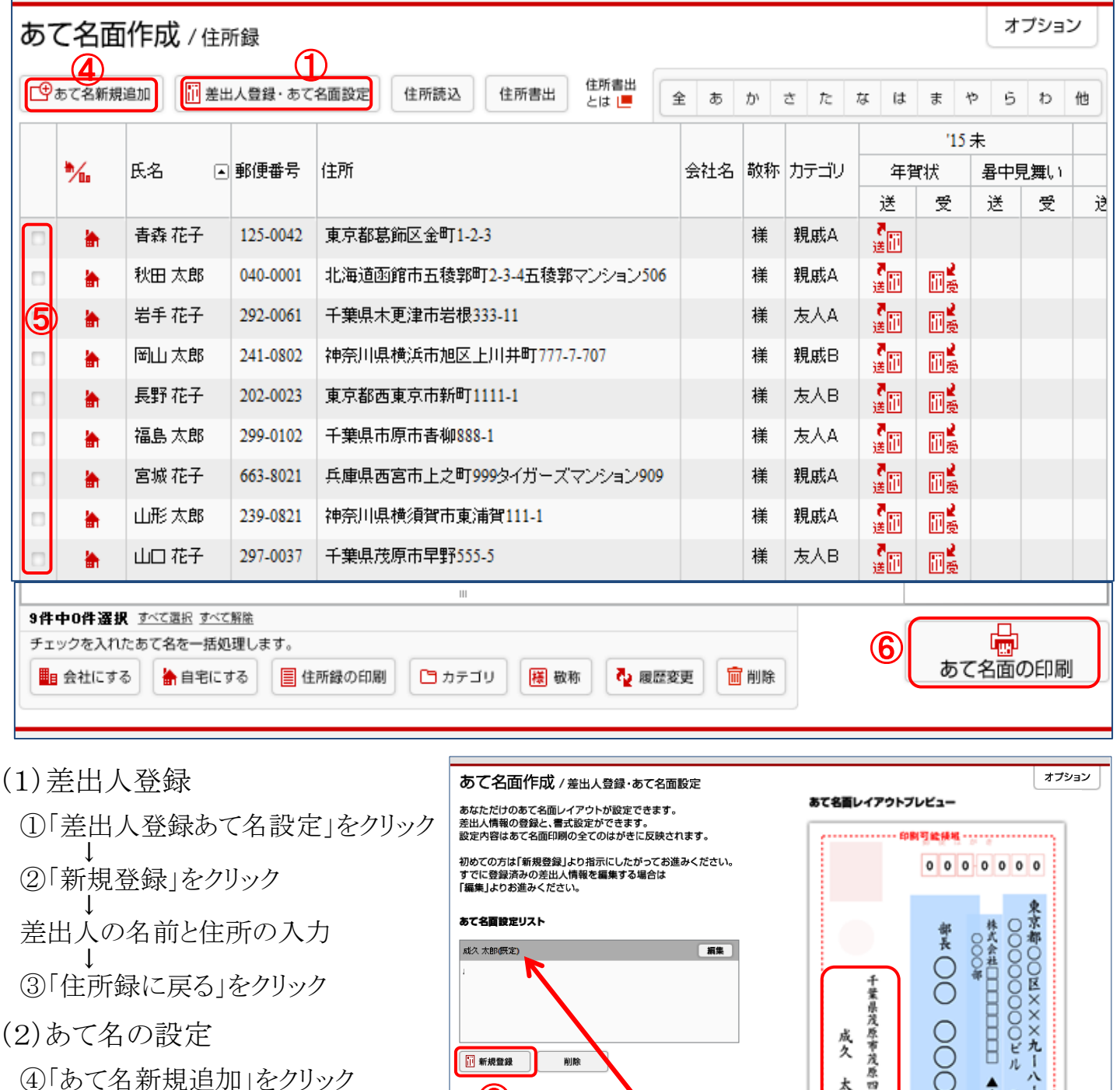

↓ あて名氏名と住所を入力 ↓ カテゴリの入力(省略可) ↓ 履歴蘭への入力(省略可)

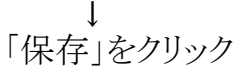

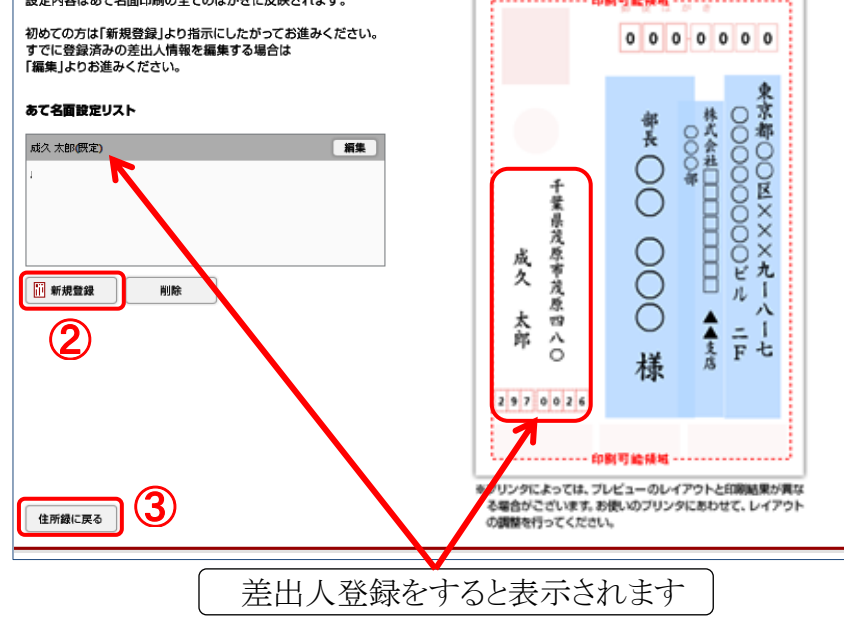

(注4)「カテゴリ」は宛先の区分を示すもので、自分の必要に応じて設定します。また、 クリックして、その空白領域を確認しながらデザイン作業を行います。

6.あて名面の印刷:宛先をチェックし(⑤)、「あて名面の印刷」をクリック(⑥)。

#### [ はがきデザインキットで年智状 ] - 2 / 3 -